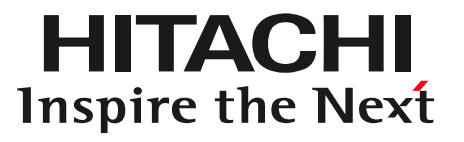

# 日立ダイアグモニタHDM-8000取扱説明書「IFボックスの入替手順編」

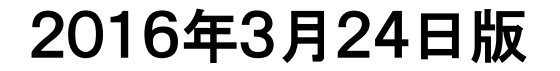

複数台で日立ダイアグモニタHDM-8000をお持ちで、インターフェースボックスを別の タブレットと接続する際は、以下の手順でインターフェースボックスとタブレットのペアリングを行って下さい。

(1)タブレットに表示されている「車両一覧」の左側にあるボタンをタップして、ルートメニューを表示させて下さい。

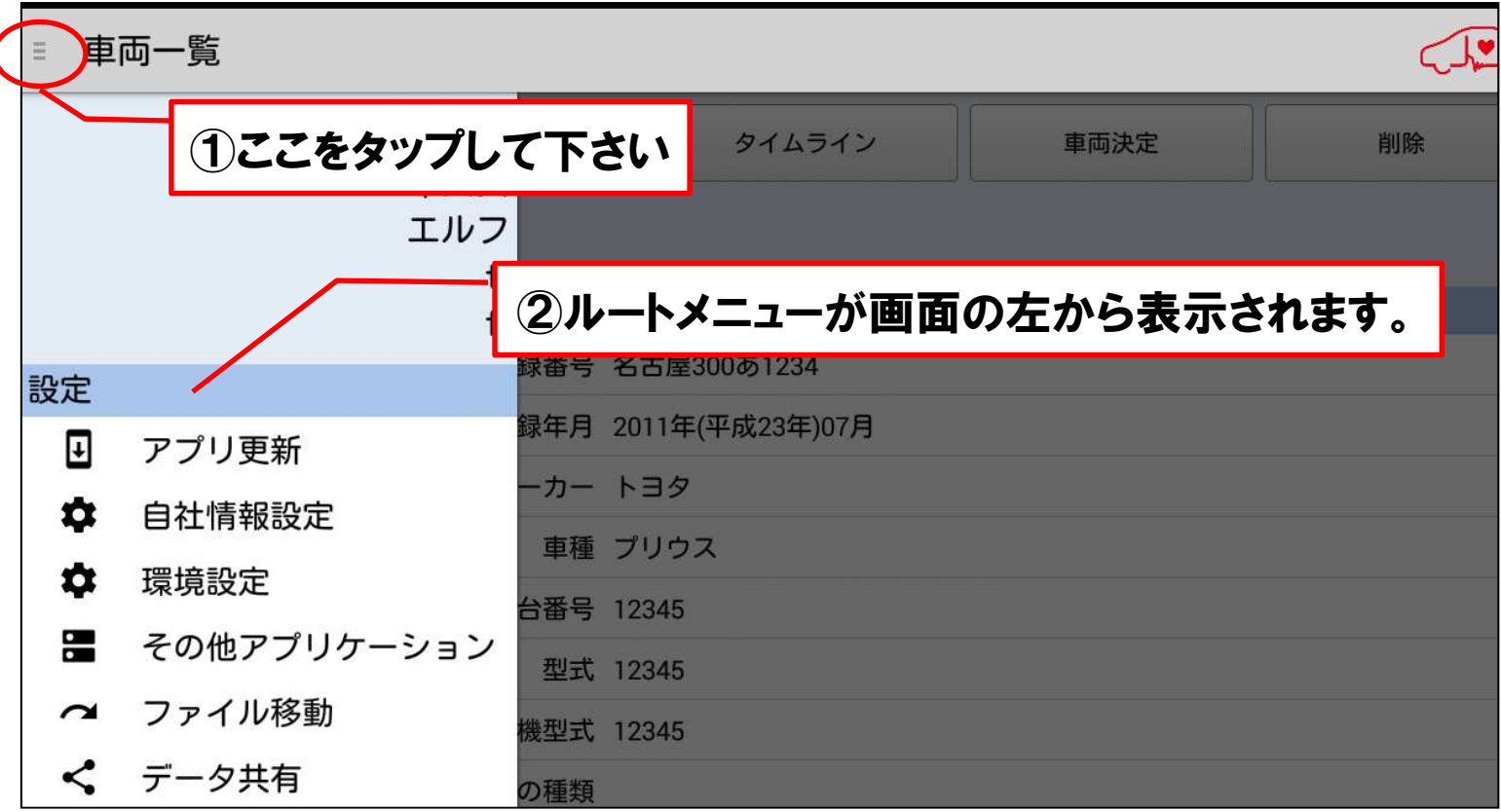

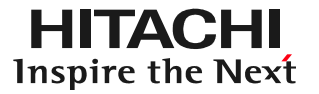

(2)ルートメニューの表示項目を指で画面の上方向にスクロールさせて 「設定」を表示させて下さい。その後、「設定」に表示されている「自社情報設定」をタップして下さい。

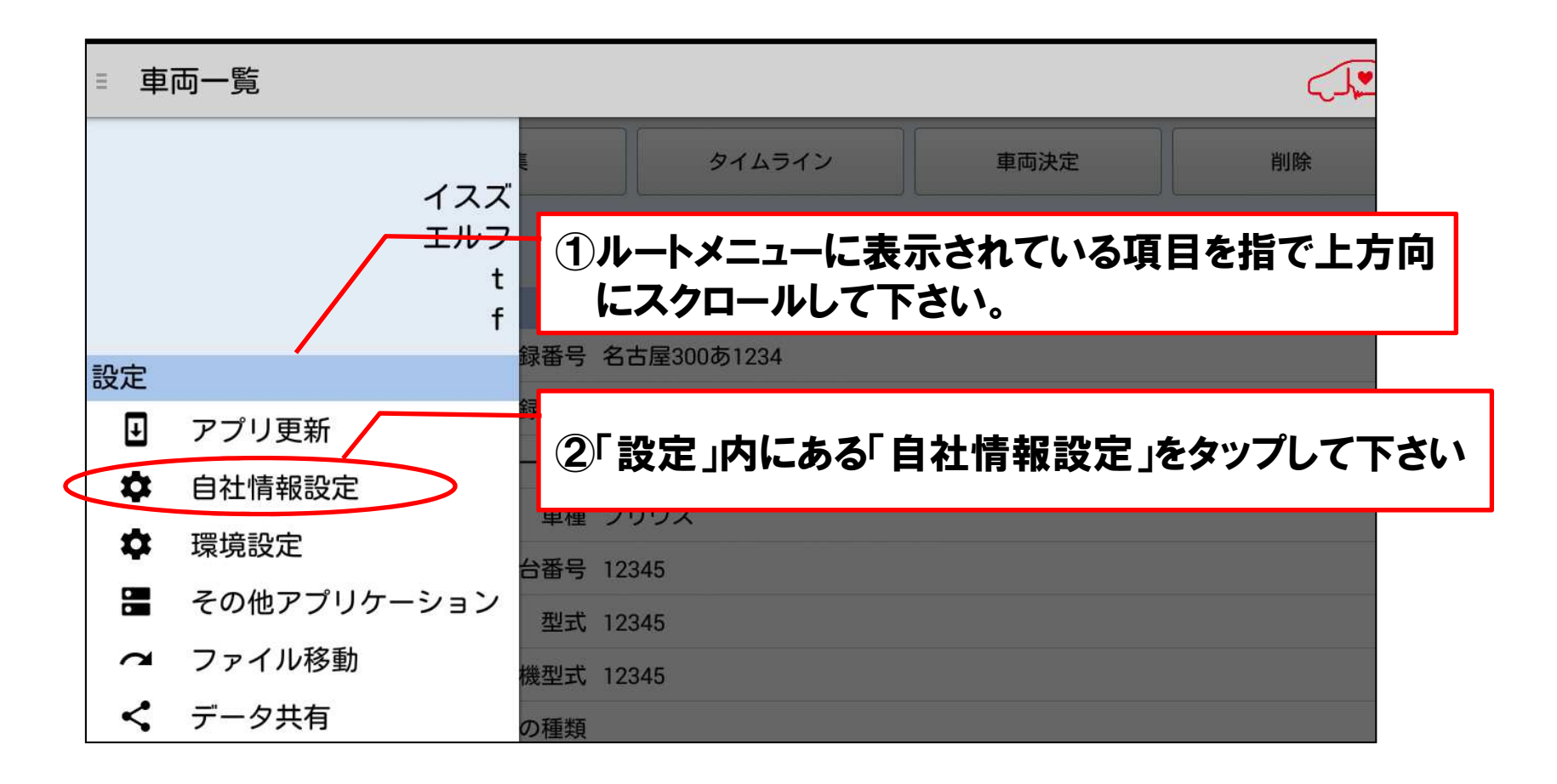

(3)「自社情報設定」が表示されましたら、表示画面を指で下方向にスクロールさせて、画面下端の「端末情報」の「I/Fボックスシリアル番号」 に、お手元のインターフェースボックス本体のシリアル番号が表示されていることをご確認下さい。確認後、ルートメニューに戻って下さい。

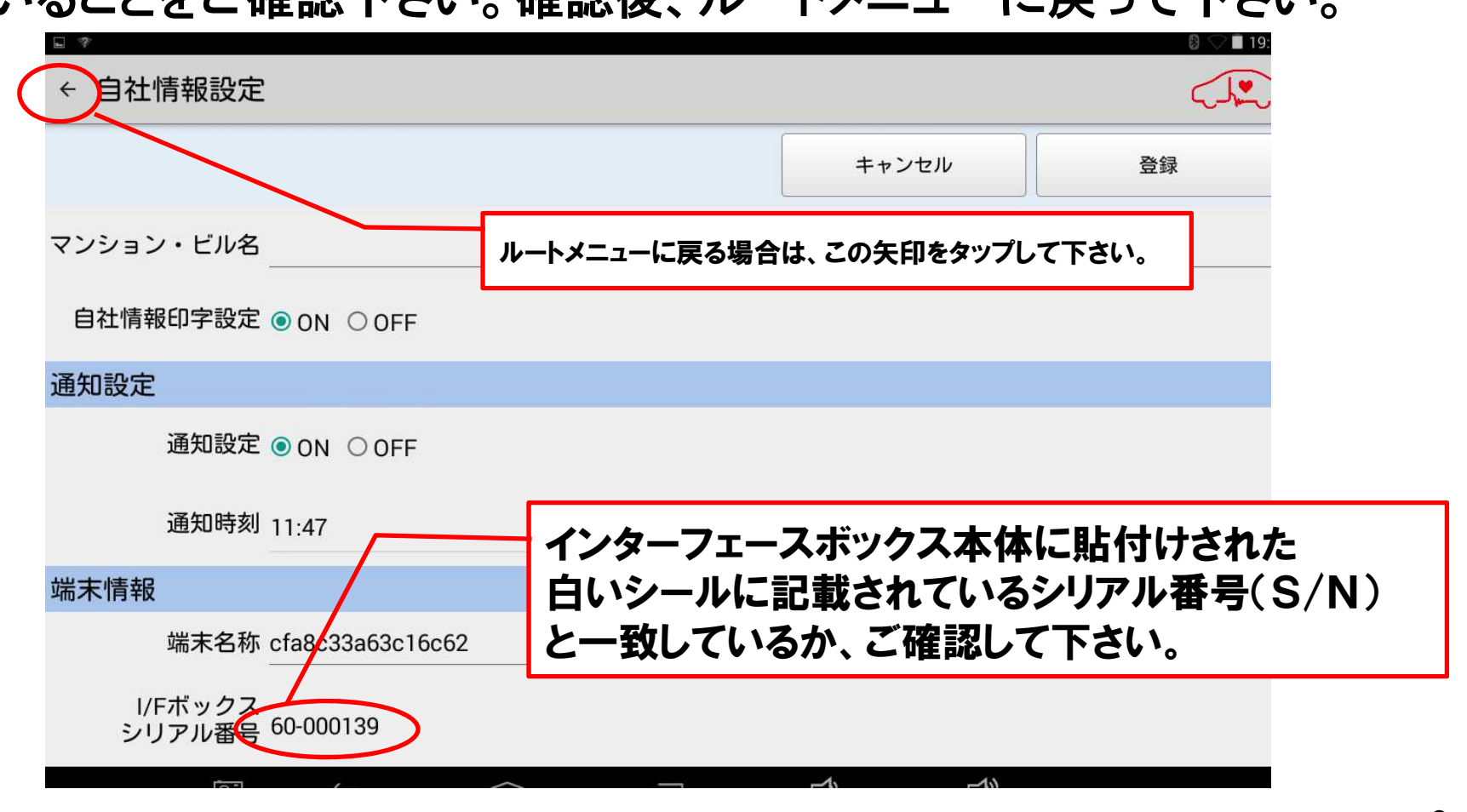

HITACHI Inspire the Next

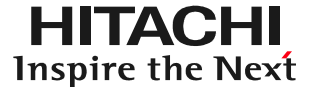

(4)図の様にタブレットと、入れ替えるインターフェースボックス(代品や別のタブレットと接続して使用されているもの等)を接続して下さい。

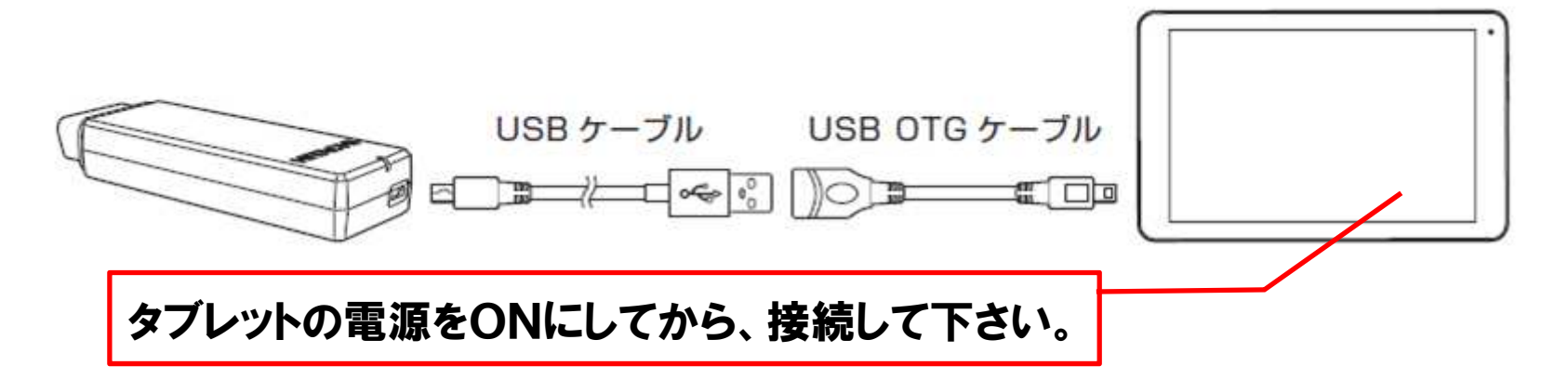

(5)ルートメニューの「設定」にある「その他アプリケーション」をタップして下さい。設定

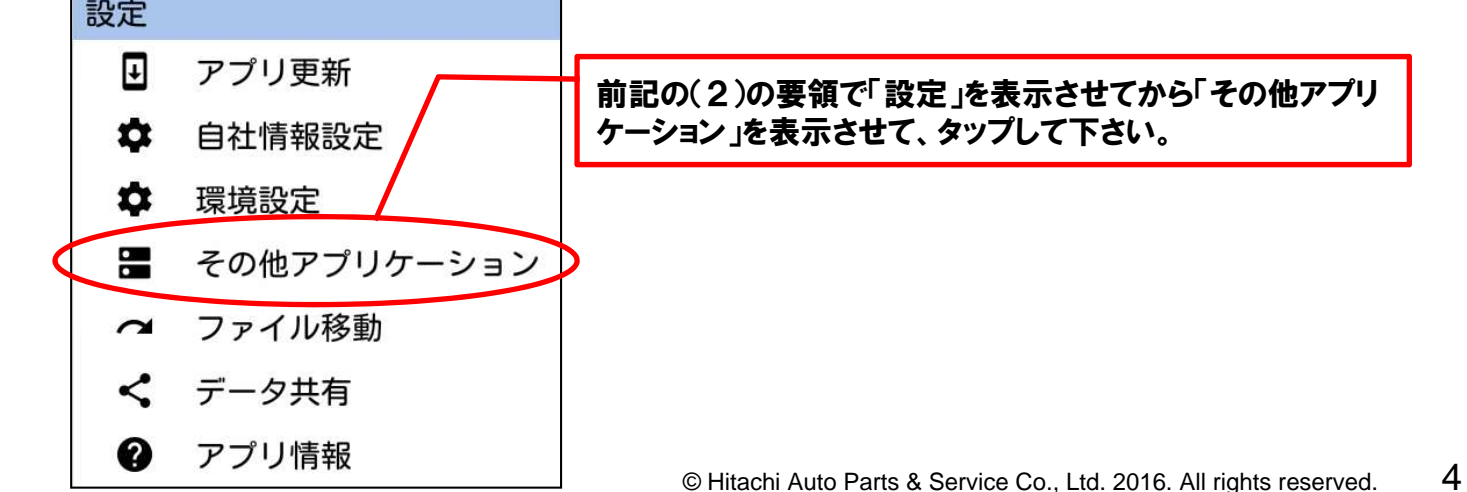

#### (6)「その他アプリケーション」でアプリの一覧が表示されたら、「HDMインストーラ」をタップして下さい。

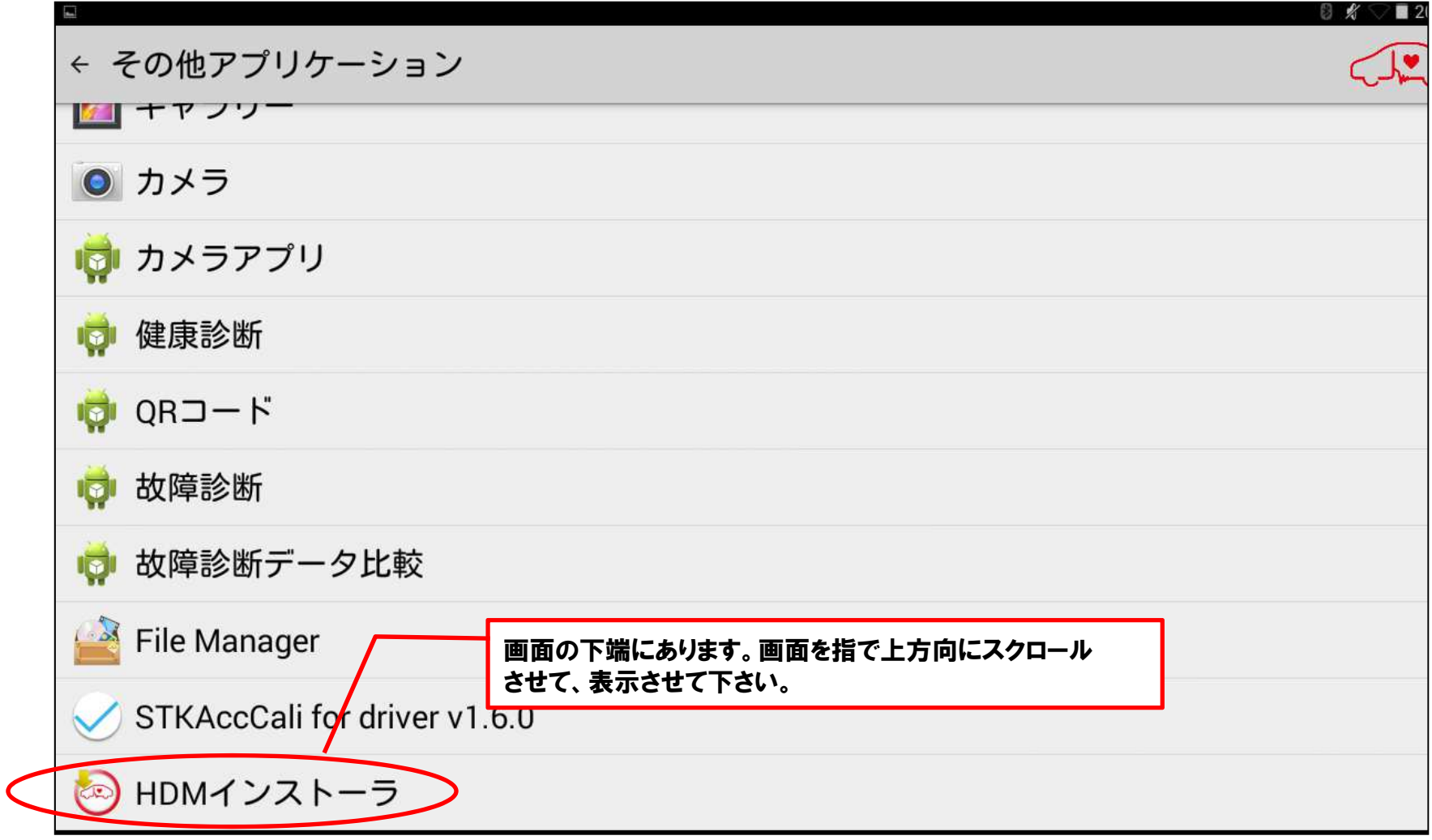

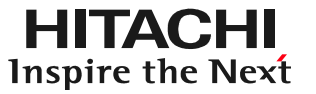

(7)以下の様に画面表示が遷移します。「終了」ボタンを押して下さい。

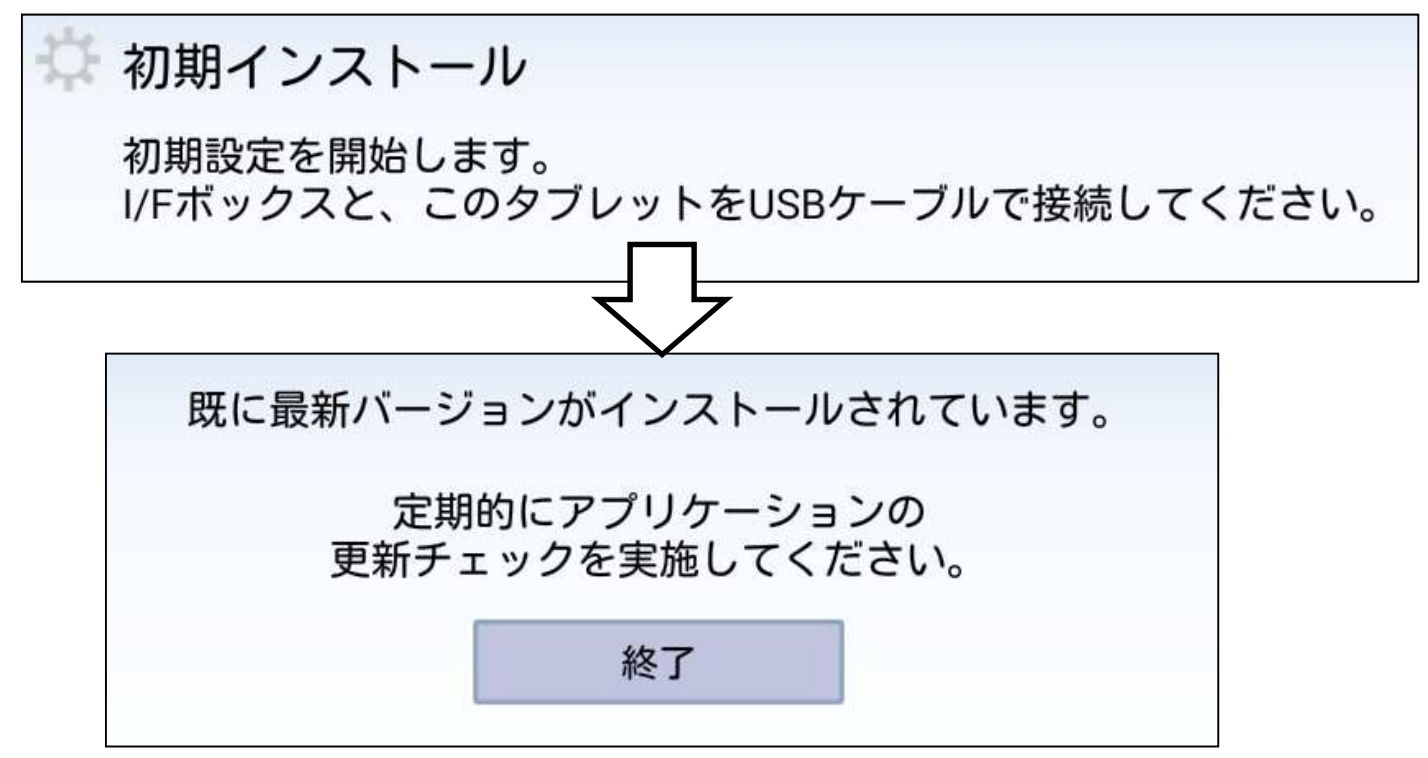

(8)一旦、「その他アプリケーション」の画面に戻りますので、画面左上の矢印をタップして下さい。

(←)その他アプリケーション

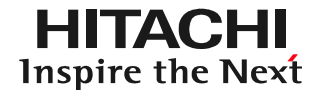

(9)再度、前述の(1)から(3)の手順で「自社情報設定」を表示させて、画面 下部の「端末情報」の「I/Fボックスシリアル番号」が、入れ替えるインターフェースボックスのシリアル番号に書替えられているか確認下さい。

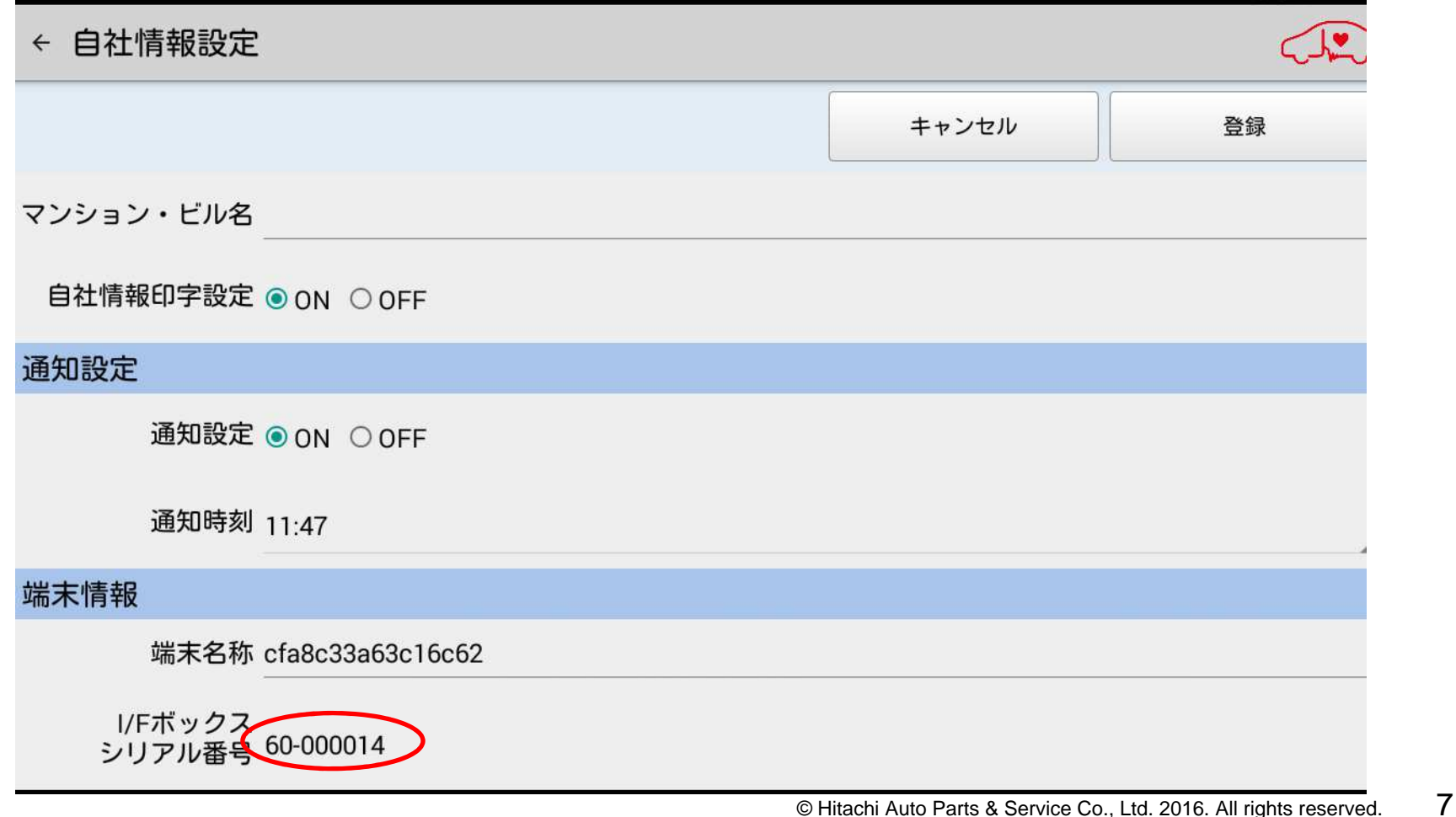

(10) タブレット画面の右上から下方向にスワイプして表示されるメニューから【設定】をタップ してください。

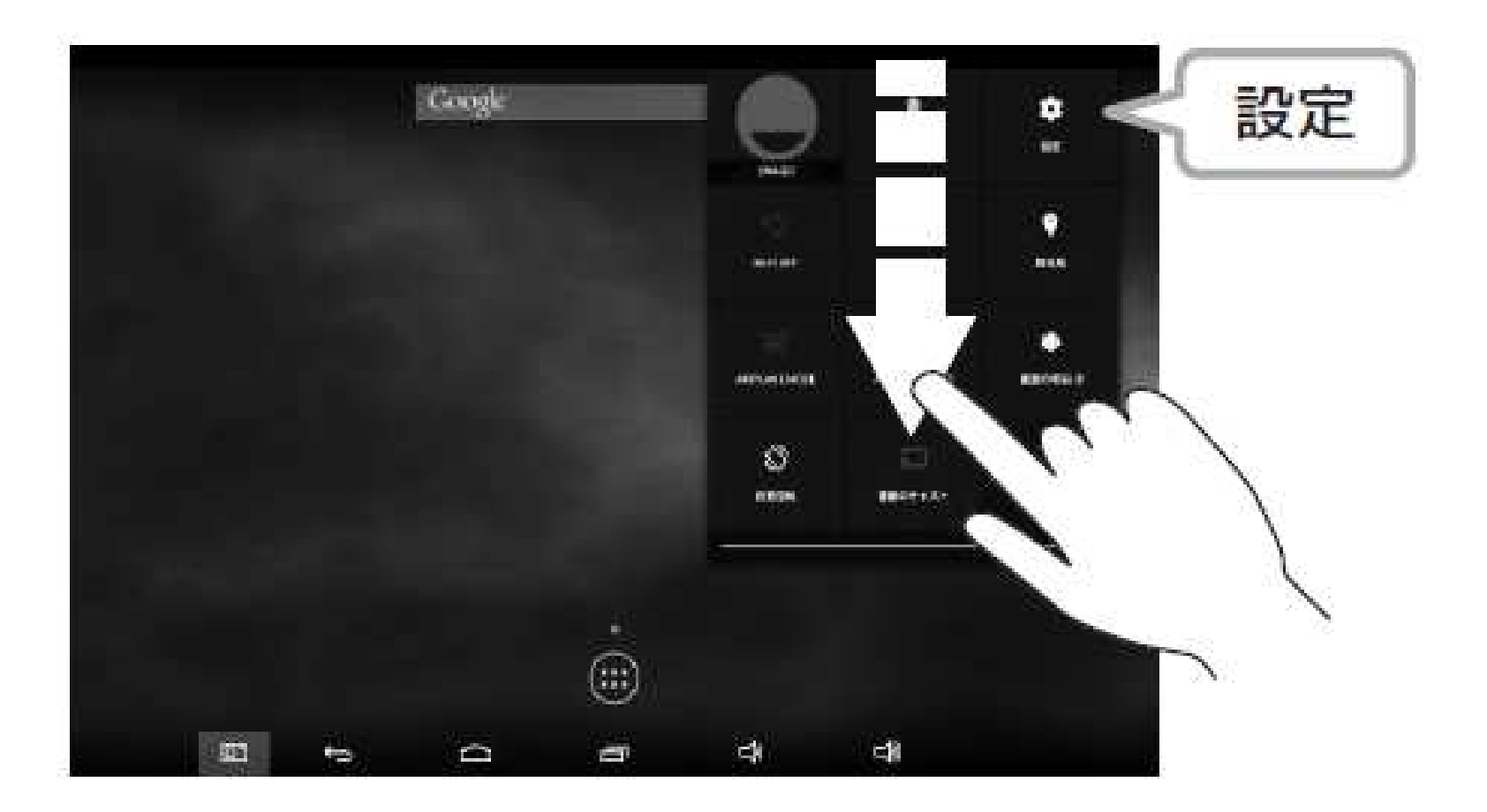

設定を起動後、画面左の【ストレージ】を選択し、【EXTERNAL USB STORAGE】 の【Unmount USB storage】を選択してください。「Unmount USB storage?」 確認画面が表示されるので【OK】をタップしてください。 しばらくすると【EXTERNAL USB STORAGE】の表示が【Mount USB storage】

に変化しますので、タブレットから USB OTG ケーブルを I/F ボックスから USB ケー ブルを取り外してください。

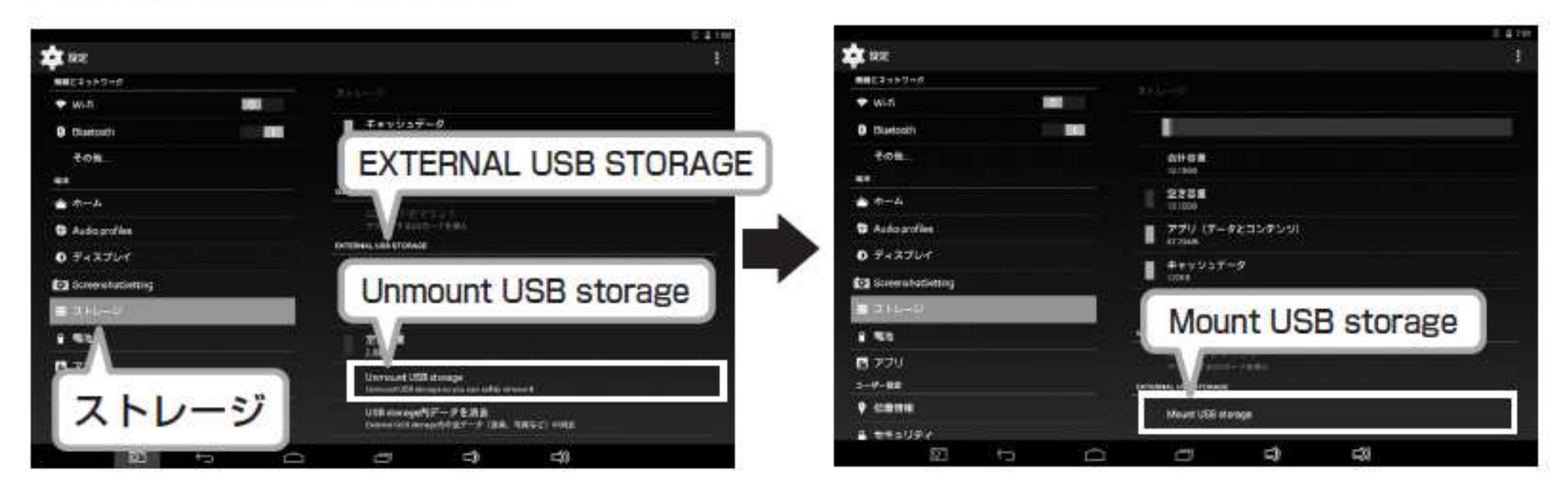

# 以上で設定完了です。再度、入替える際は(1)~(10)の手順で入れ替えを行って下さい。